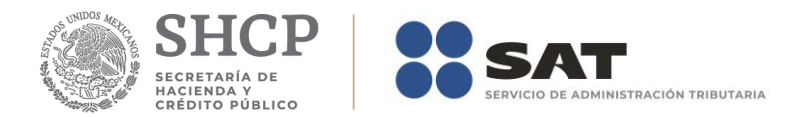

# **Guía**

# **Inscripción en el RFC con CURP de Personas físicas que enajenan obras de artes plásticas.**

Enero 2019

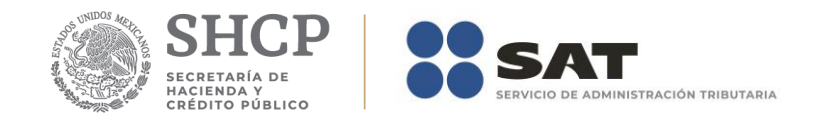

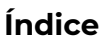

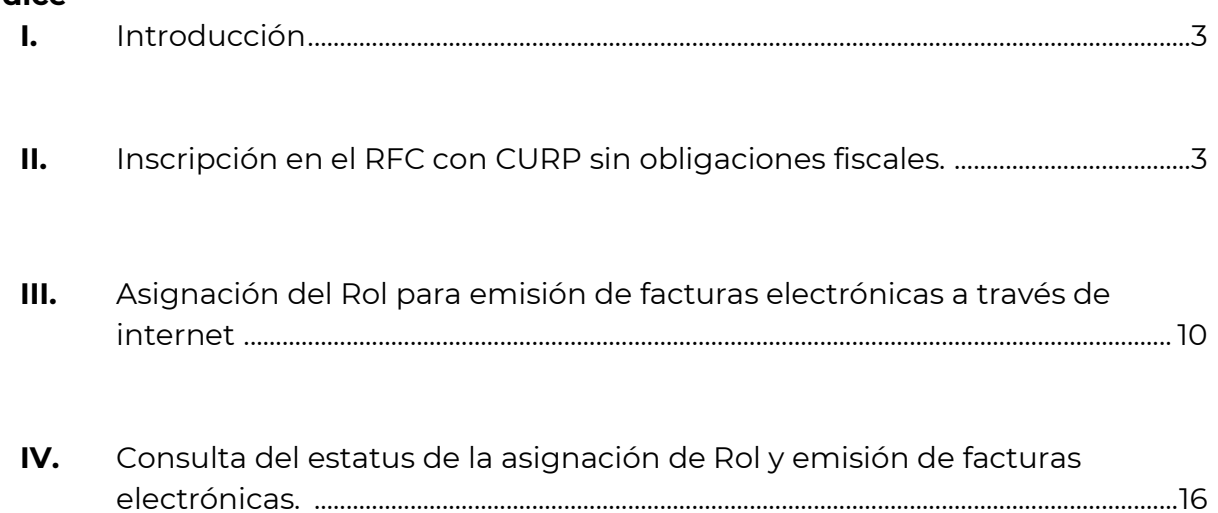

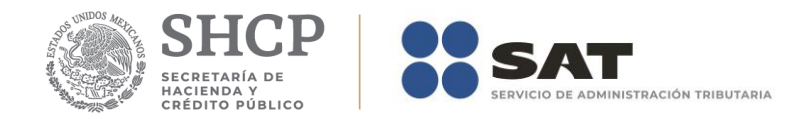

# **I. Introducción.**

La presente guía es para las personas físicas o morales que compran obras de artes plásticas y antigüedades que requieran factura por su compra a nombre de sus vendedores por lo que compradores deberán inscribirlos al Registro Federal de Contribuyentes (RFC) para la comercialización de las obras.

# **II. Inscripción en el RFC con CURP, sin obligaciones fiscales.**

Las personas físicas que enajenan obras de artes plásticas, y que desean efectuar su inscripción en el RFC con CURP, sin obligaciones fiscales realizarán lo siguiente:

**Paso 1.-** Ingresar al Portal SAT por medio de la siguiente ruta en algún navegador web**.**

# - **[http://www.sat.gob.mx](http://www.sat.gob.mx/)**

**Paso 2.-** Una vez ingresando al Portal SAT, se debe elegir la opción de **Inscripción y actualización.**

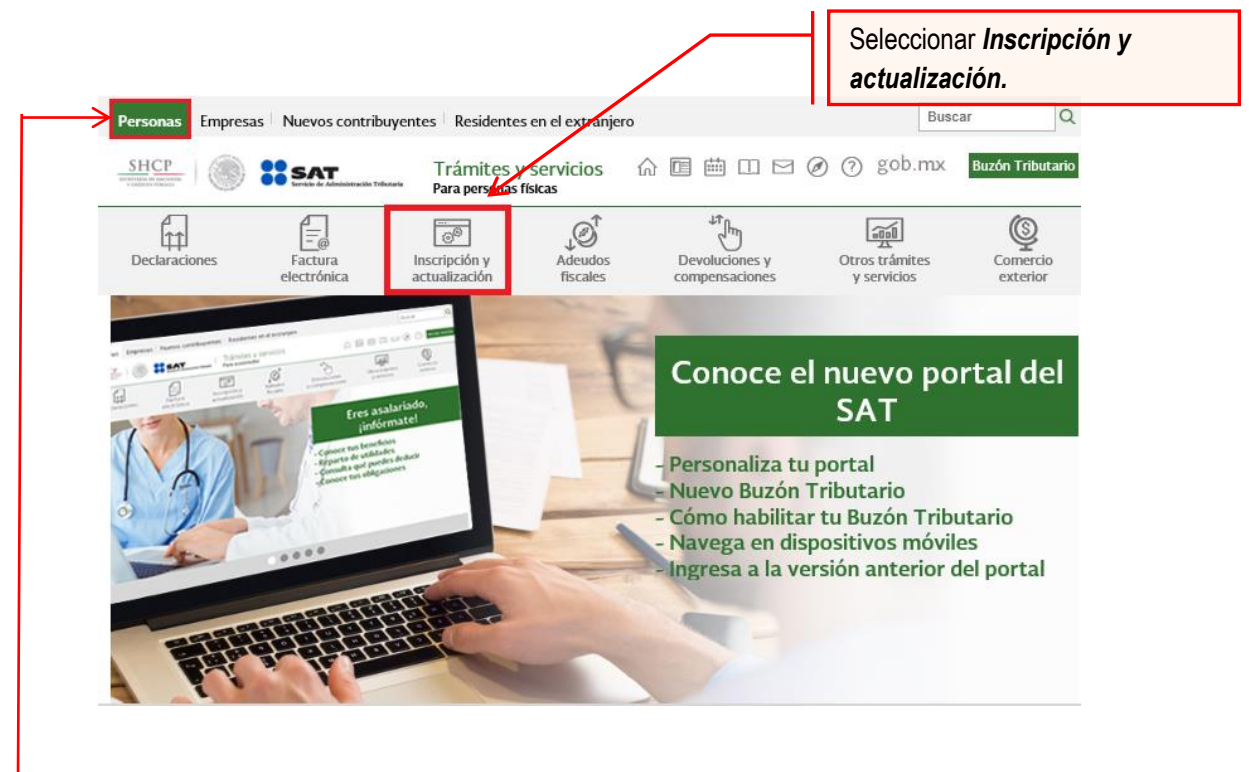

 **Nota:** Para este trámite es indispensable que el apartado de Personas este seleccionado.

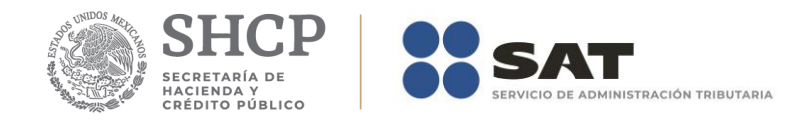

**Paso 3.-** Del apartado Inscripción al RFC ubicar el trámite *"Obtén tu RFC con la Clave Única de Registro de Población*"; dar clic en esta opción.

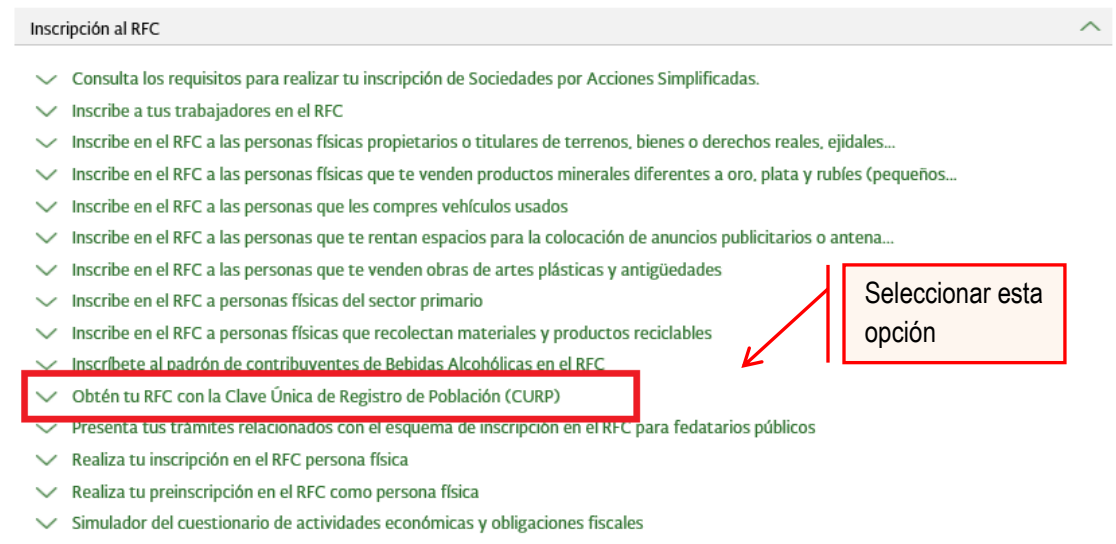

 $\vee$  Solicita tu constancia de inscripción al Padrón de Contribuyentes de Bebidas Alcohólicas ante el RFC

**Paso 4.-** Después de seleccionar el tipo de trámite que se requiere, se muestra una ventana con nombre "Paso 1.- Datos de identificación", donde se deben ingresar los datos solicitados.

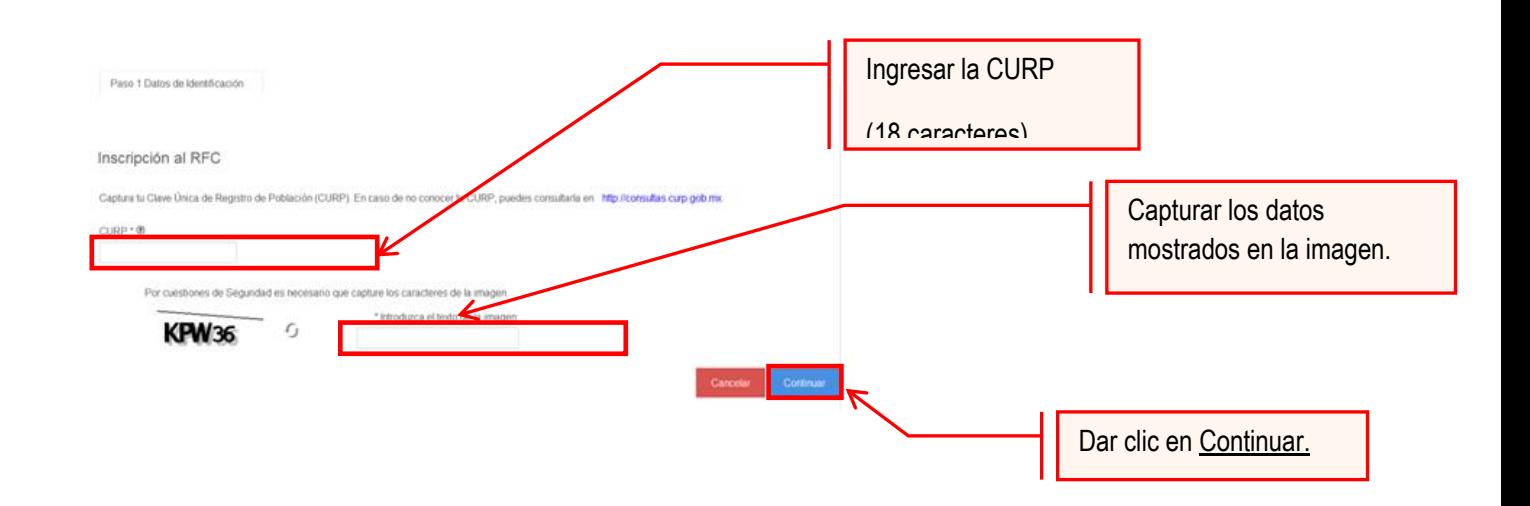

El sistema muestra una ventana con los datos de la CURP registrada en RENAPO.

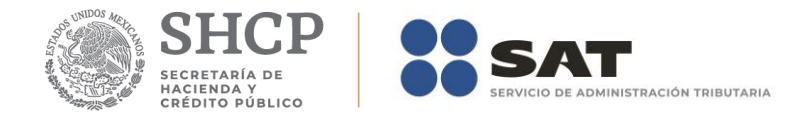

**Paso 5.-** Verificar si los datos son correctos, de ser así, dar clic en Continuar, y en el caso contrario dar clic en Cancelar**.**

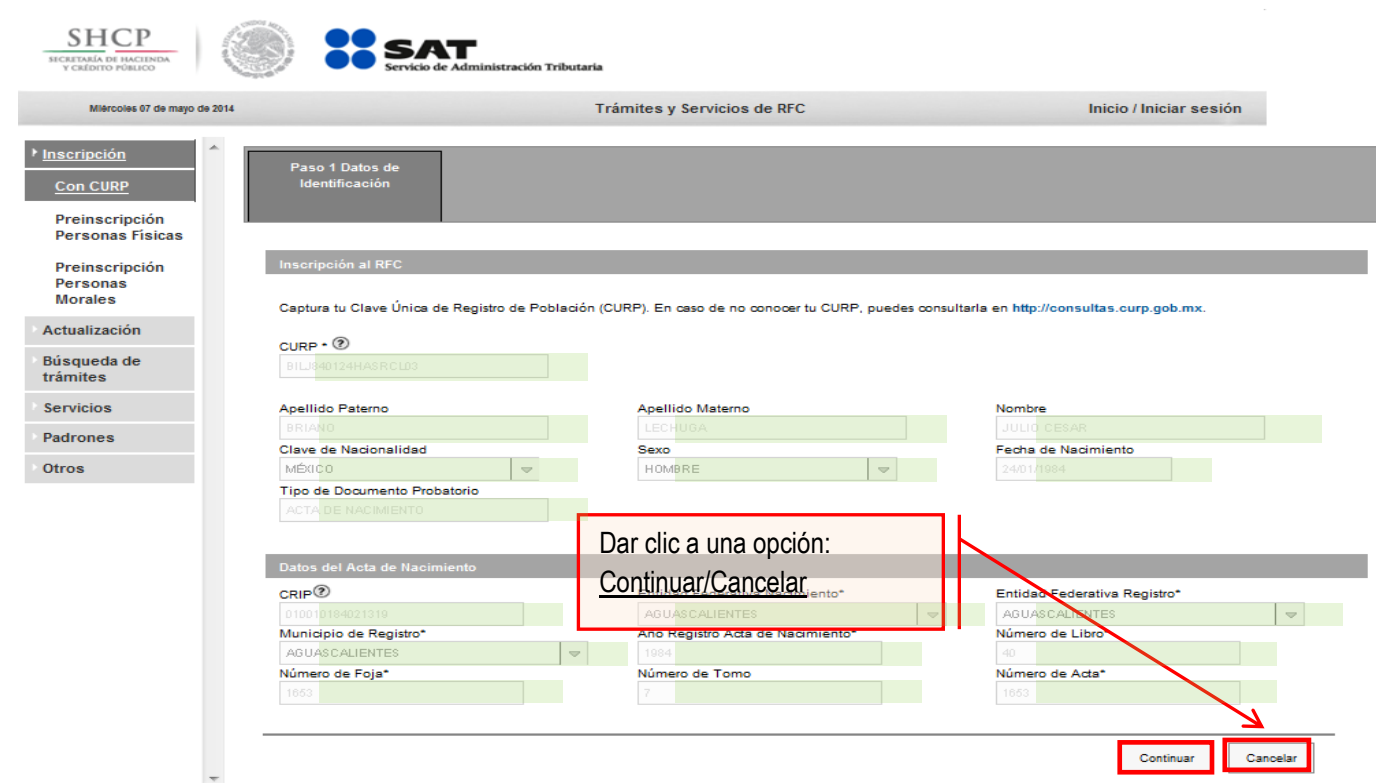

**Paso 6.-** La aplicación se desplaza a la siguiente pestaña "Paso2.- Datos Ubicación", donde se debe capturar la información solicitada. Al término de la captura, dar clic en Continuar.

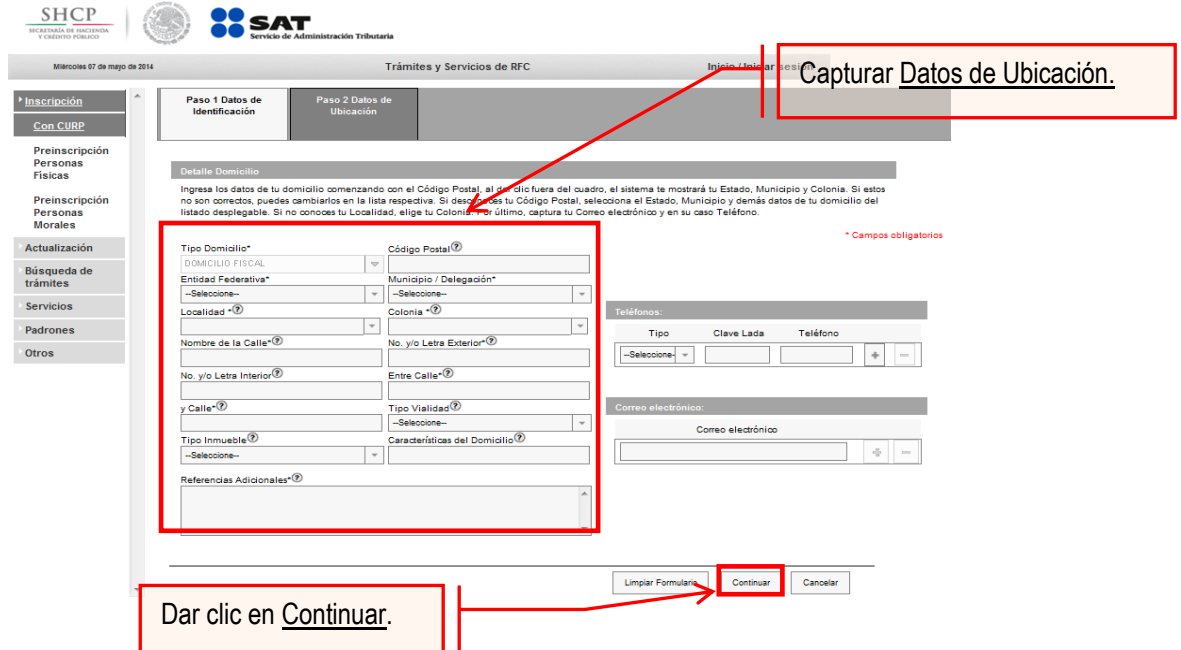

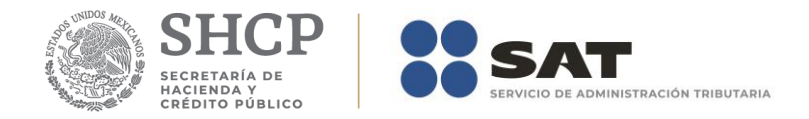

# **Opciones disponibles:**

- Limpiar formulario: borra la información del domicilio.
- Continuar: confirma la información del domicilio.
- Cancelar: cancela el trámite de inscripción en el RFC y el sistema se cierra.

#### **Nota:**

- Los campos marcados con (\*) son campos obligatorios.
- El código postal debe ser ingresado manualmente.

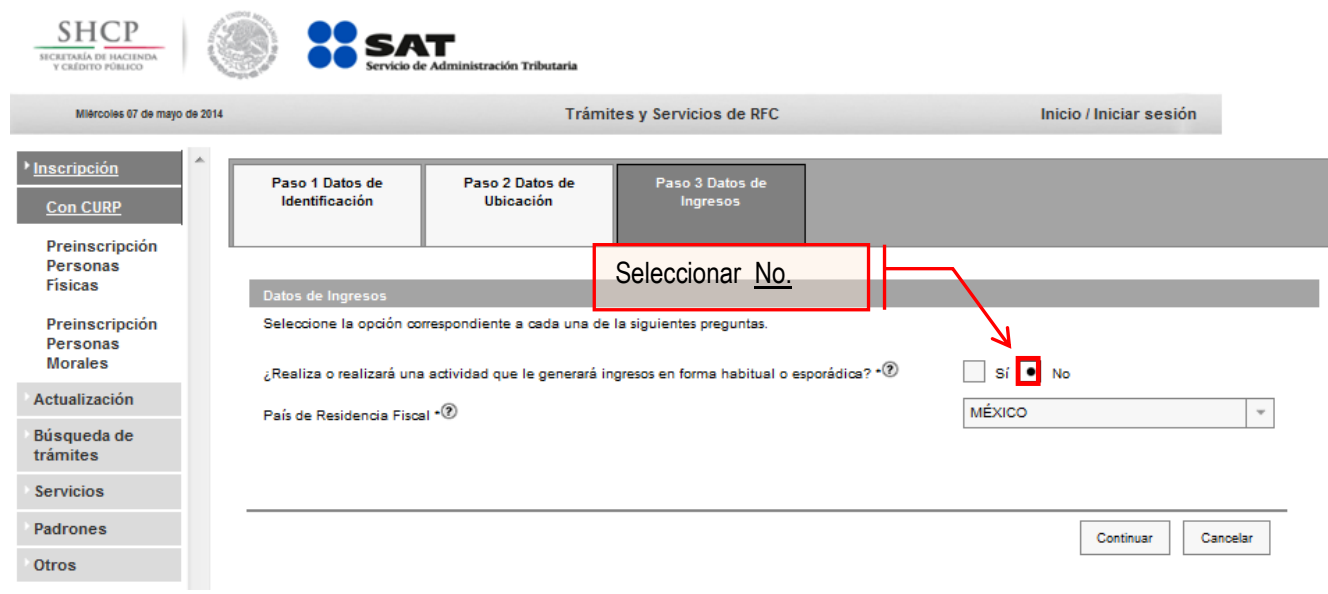

**Paso 8.-**Ingresar los datos solicitados en la pestaña "Paso 3.- Datos de Ingresos".

**Nota:** En la pregunta: ¿Realiza o realizará una actividad que le generará ingresos en forma habitual o esporádica?:

- Respuesta SÍ: El RFC servirá para cualquier trámite fiscal.
- Respuesta NO: No se tendrá obligaciones fiscales por lo que no podrá presentar pagos provisionales, solicitar devoluciones, emitir comprobantes fiscales, etcétera.

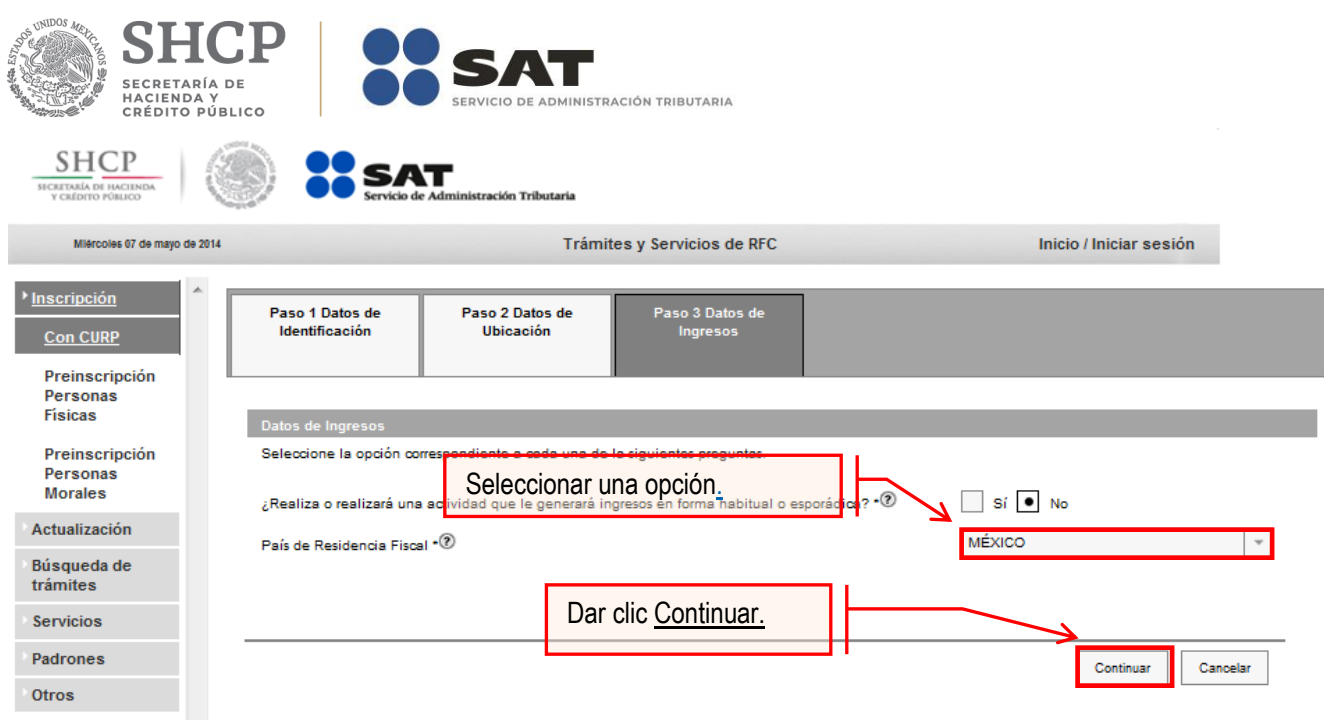

**Paso 9.-**En la siguiente pantalla "Paso 4- Vista preliminar" se necesita corroborar nuevamente la información que se muestra en la "Solicitud de inscripción al Registro Federal de Contribuyentes".

En el caso de que la información sea correcta, se da clic en Confirmar, de lo contrario se da clic en **Cancelar.**

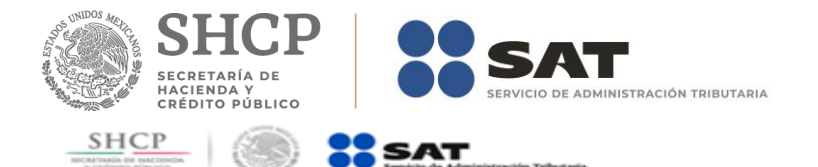

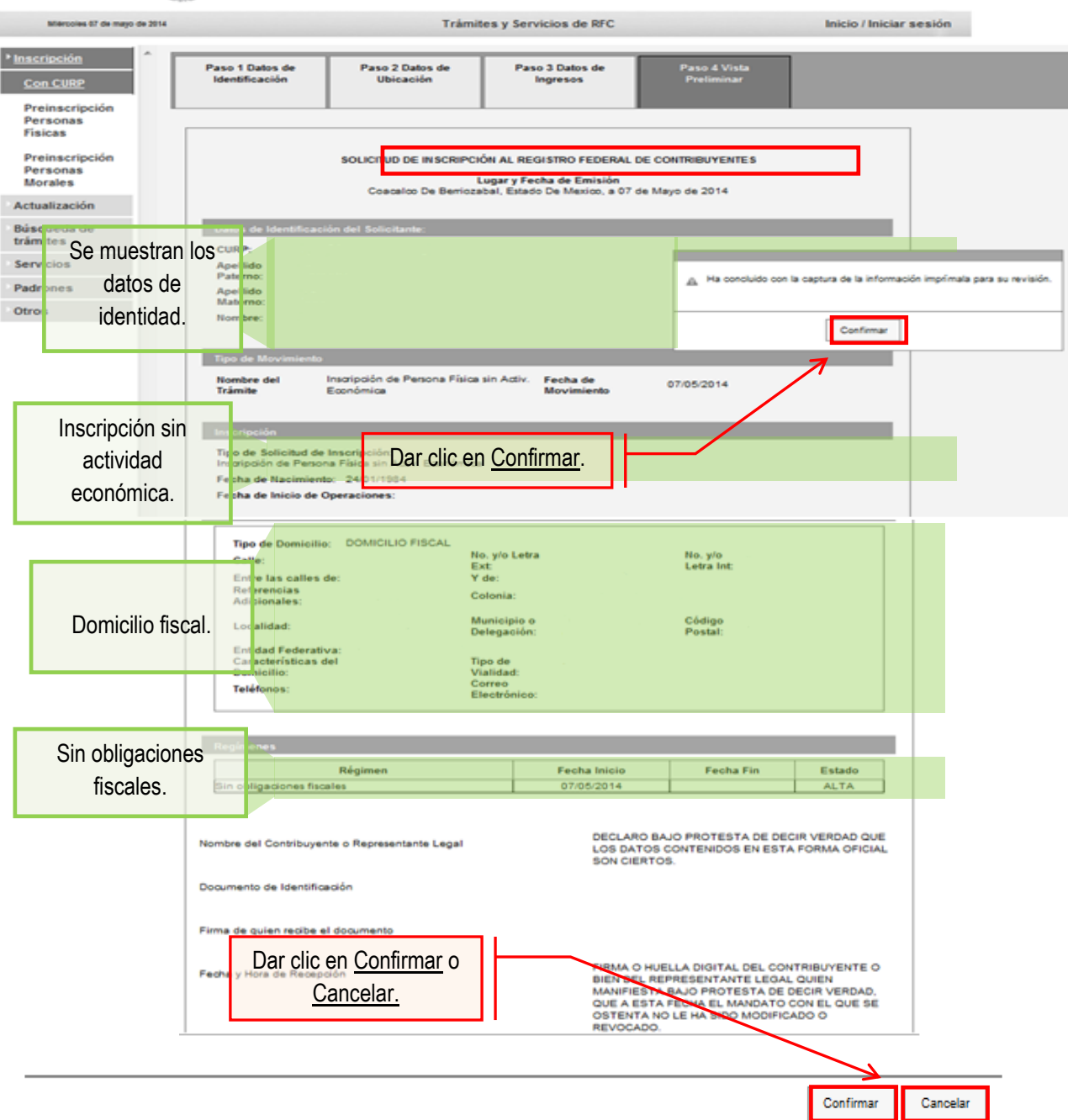

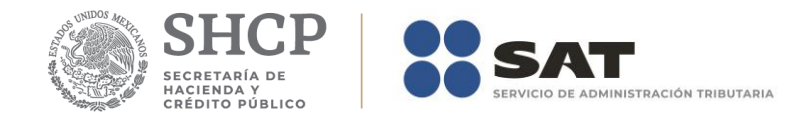

**Paso 10.-** Al concluir el proceso de inscripción, se muestra en pantalla el "Acuse de Inscripción en el Registro Federal de Contribuyentes" con Cédula de Identificación Fiscal, que incluye el RFC, el cual se puede imprimir o guardar en formato pdf.

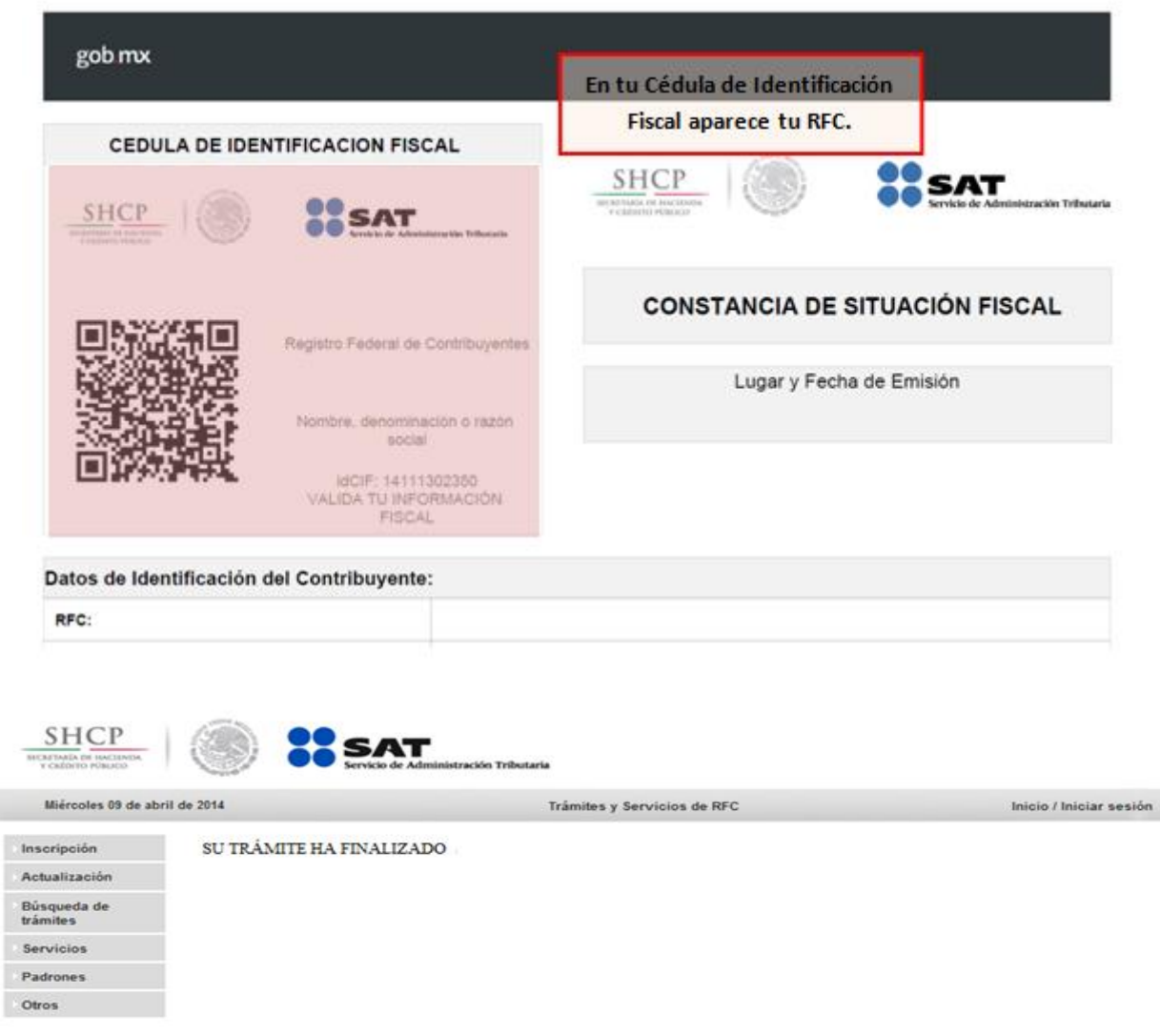

# **CONCLUYE EL PROCESO DE INSCRIPCIÓN**

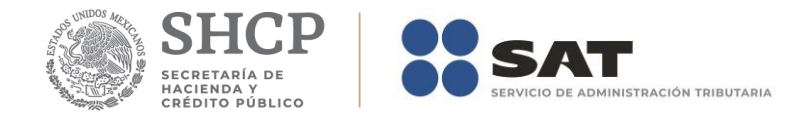

# **III. Asignación del Rol para la emisión de facturas electrónicas a través de internet.**

Las personas físicas venden obras de artes plásticas y antigüedades si requieren emitir facturas o facturas electrónicas (CFDI's) deberá solicitar la asignación del Rol para la emisión de facturas electrónicas.

**Paso 1.-** Para realizar la asignación del Rol, se debe entrar al Portal SAT ingresando a la siguiente ruta en algún navegador web.

# - **[http://www.sat.gob.mx](http://www.sat.gob.mx/)**

**Paso 2.-** Una vez ingresando al Portal SAT, se debe elegir la opción de **Otros trámites y servicios.**

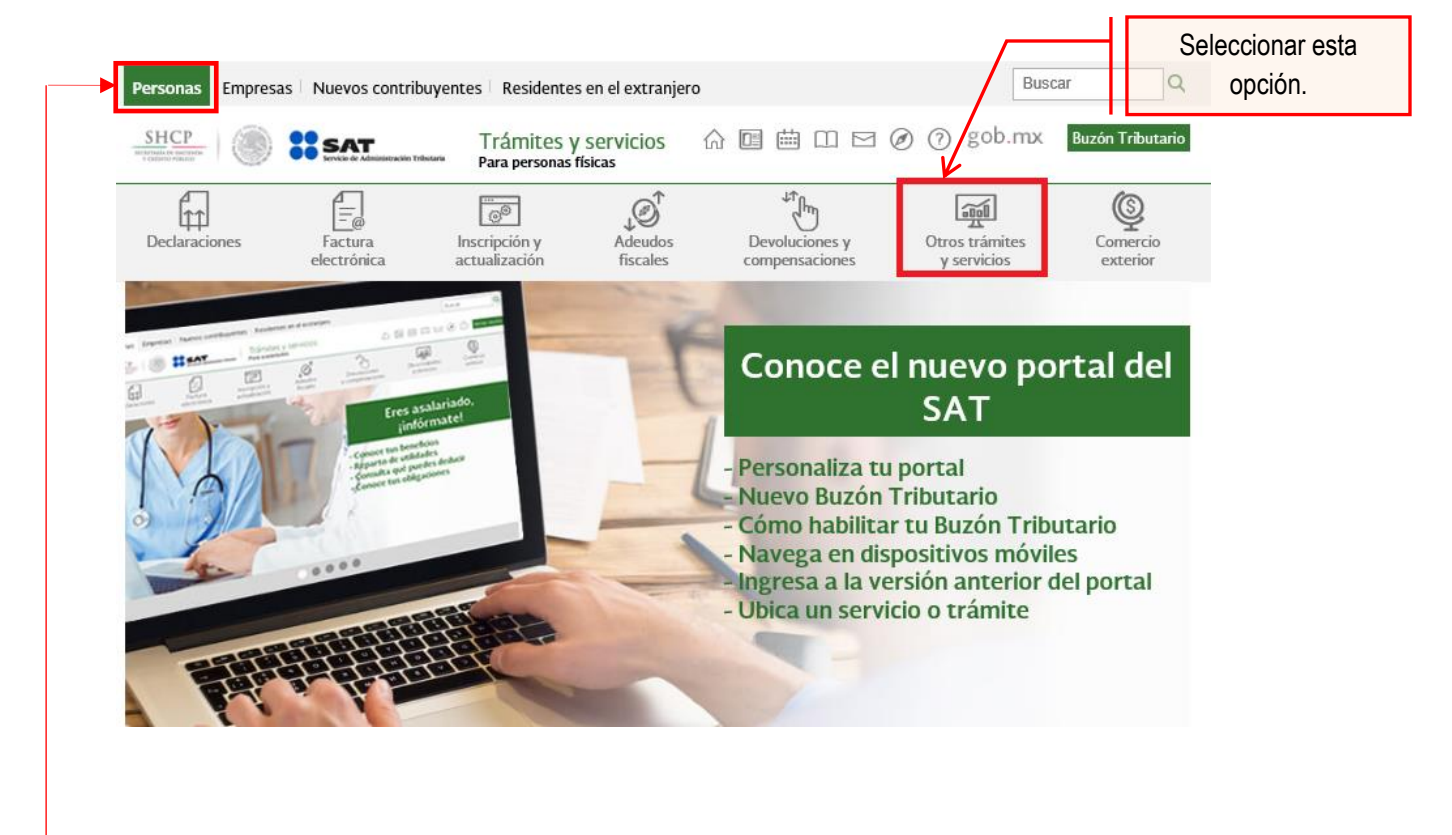

 **Nota:** Para este trámite es indispensable que el apartado de Personas este seleccionado.

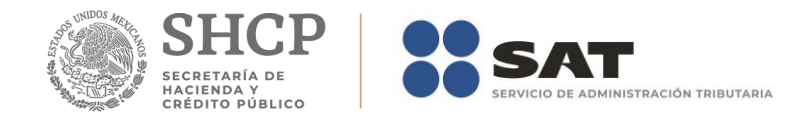

#### **Paso 3.-** Del apartado Asistencia y orientación electrónica ubicar el trámite *"Presenta tus solicitudes o avisos en materia fiscal*"; dar clic en esta opción.

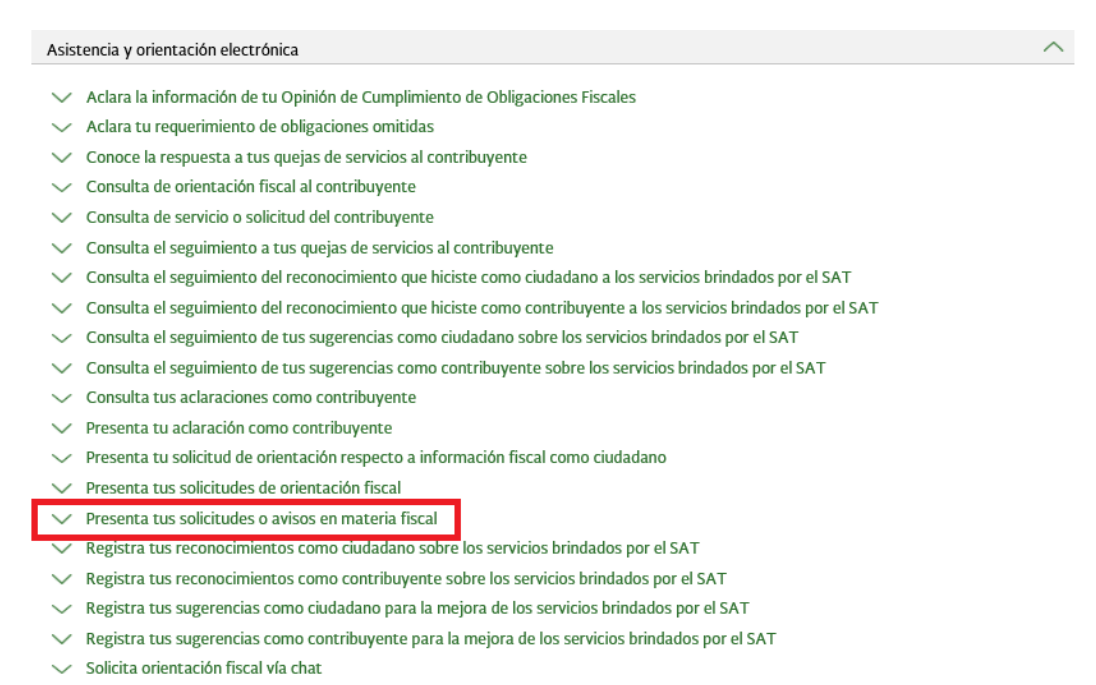

**Paso 4.-** Ingresar los datos que se requieren.

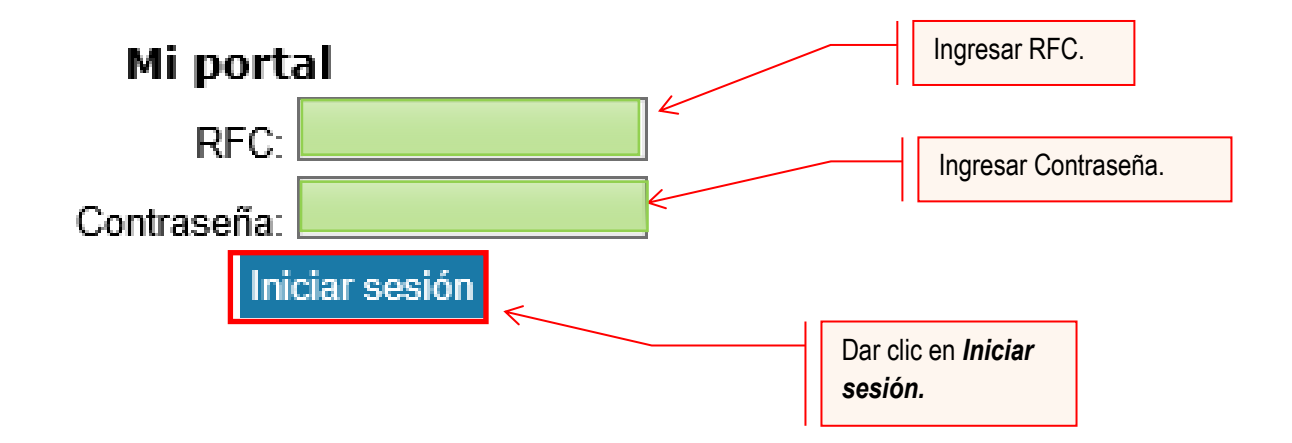

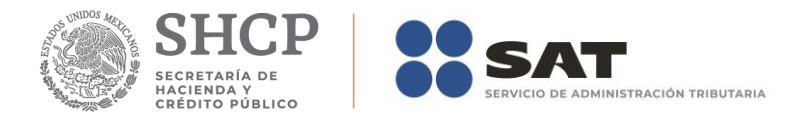

#### **Paso 5.-** Seleccionar la opción Servicios por Internet.

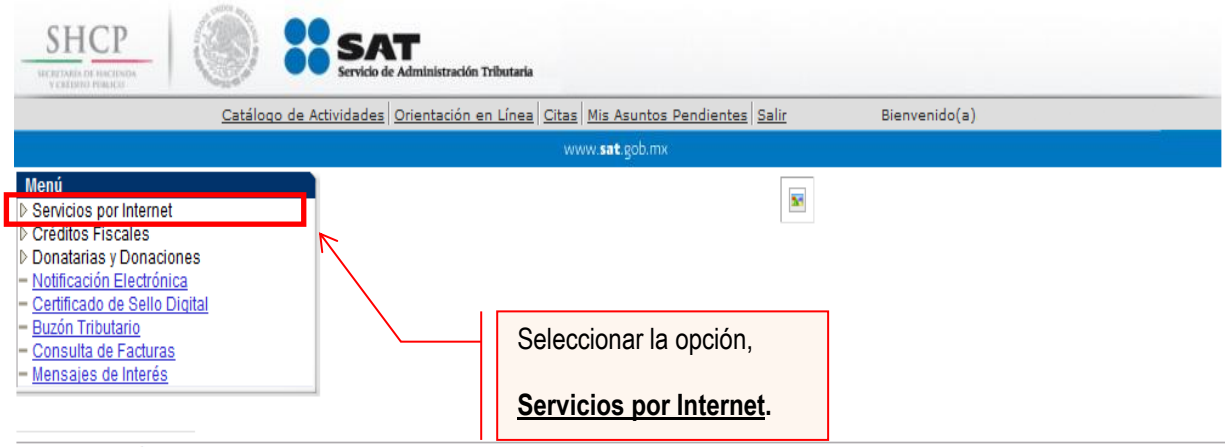

Al seleccionar una opción se desplegará otro menú.

**Paso 6.-** Seleccionar Servicio o solicitudes.

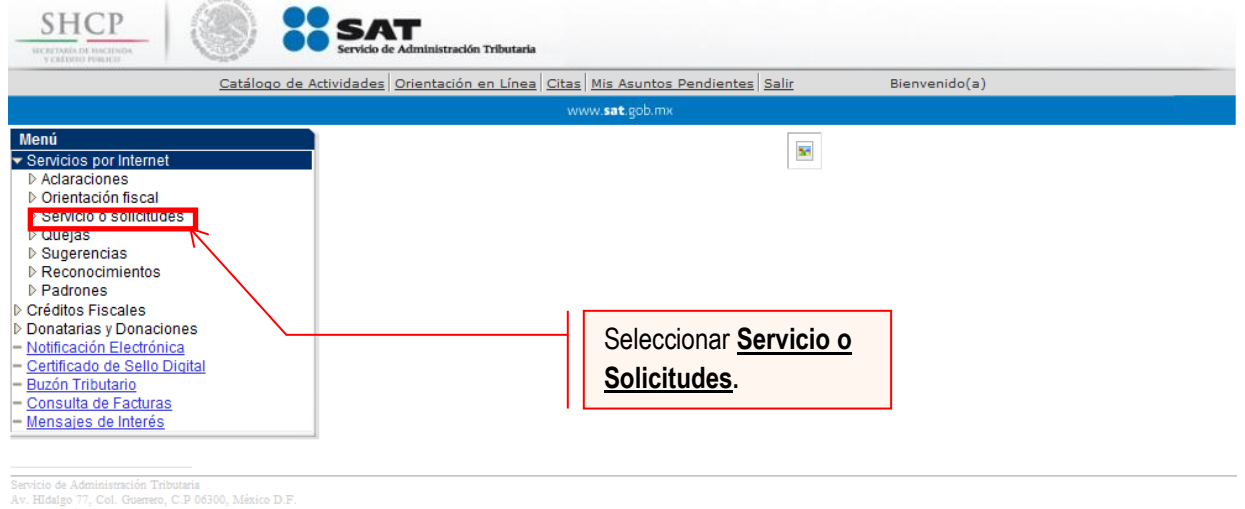

Esta opción abrirá una nueva ventana.

**Paso 7.-** Para realizar el registro de Servicio o Solicitud, se debe seleccionar Solicitud.

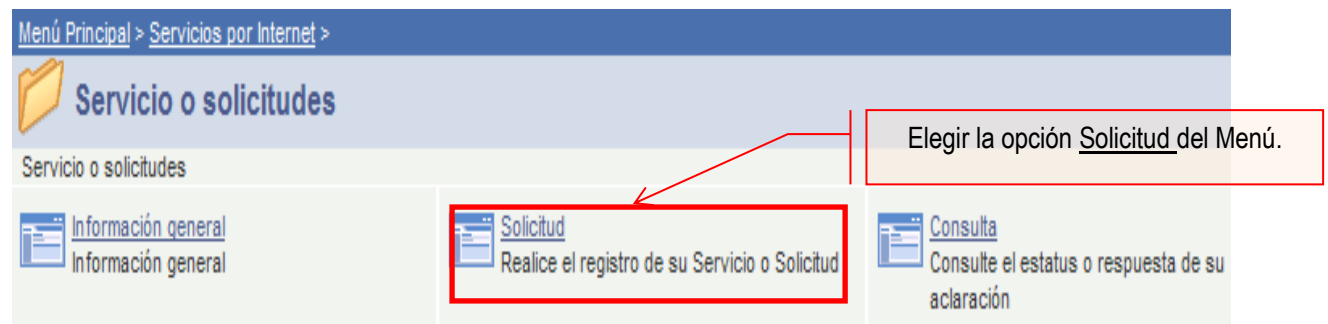

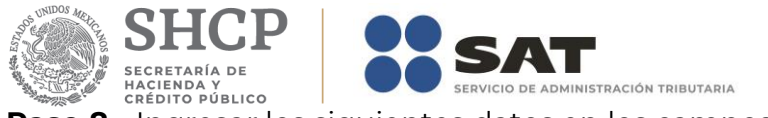

#### **Paso 8.-** Ingresar los siguientes datos en los campos correspondientes:

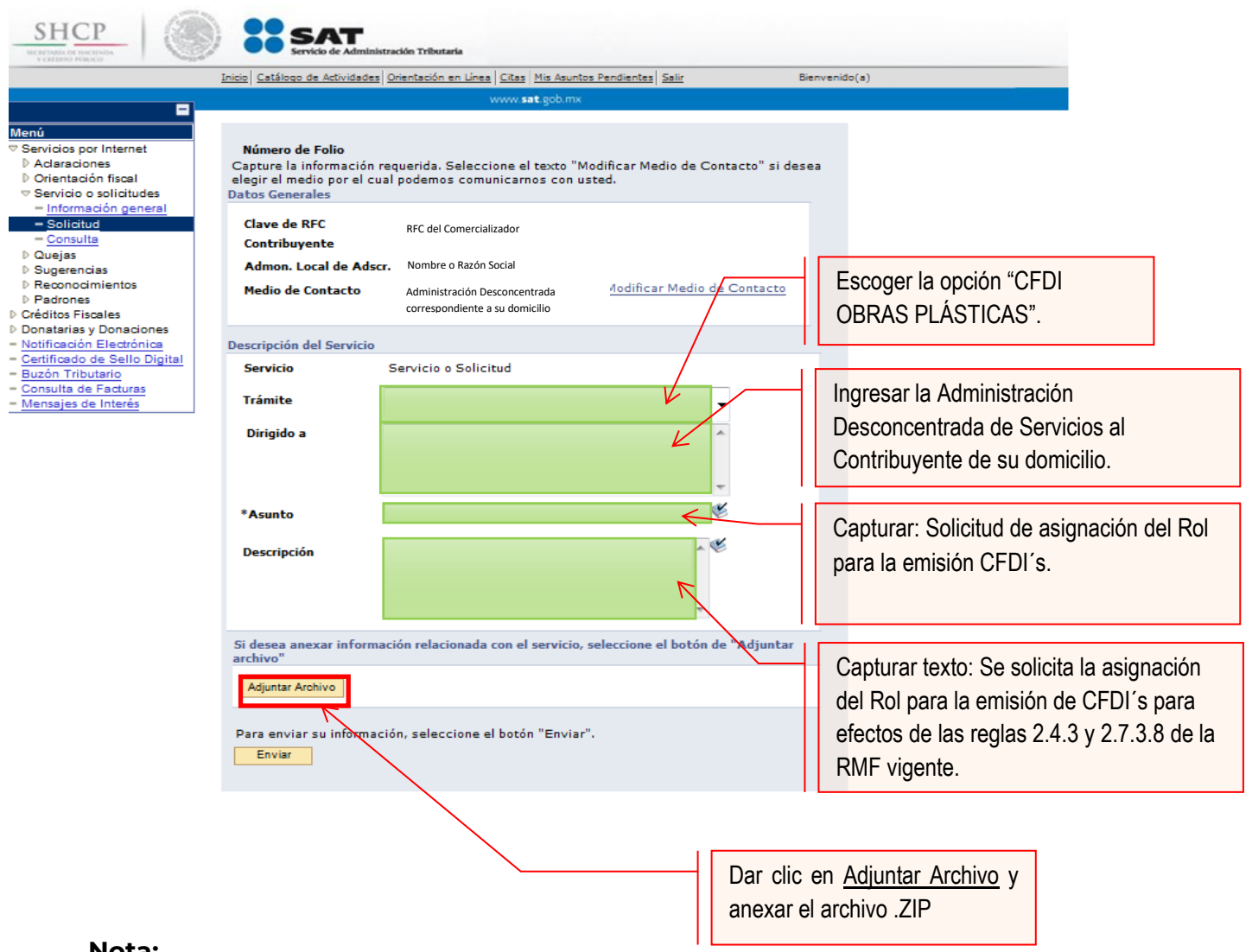

#### **Nota:**

- Incluir en el archivo .txt el o los RFC's que se desean actualizar, de las personas físicas que enajenan obras plásticas.
- El archivo .txt se debe comprimir en formato .ZIP, de lo contrario el trámite será rechazado.
- Anexar digitalmente el escrito libre bajo protesta de decir verdad, en el cual se manifieste que el (los) prestador (es) de servicios, autoriza(n) al adquiriente o pagador de los servicios de los mismos, a realizar el trámite correspondiente.

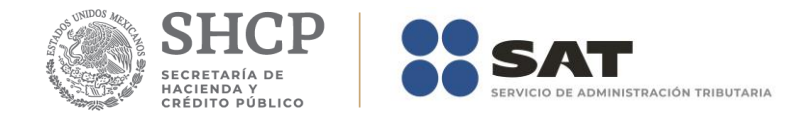

La solicitud debe quedar como se muestra en el siguiente paso:

**Paso 9.-** Enviar al SAT la solicitud de asignación del Rol y emisión de facturas electrónicas (CFDI´s).

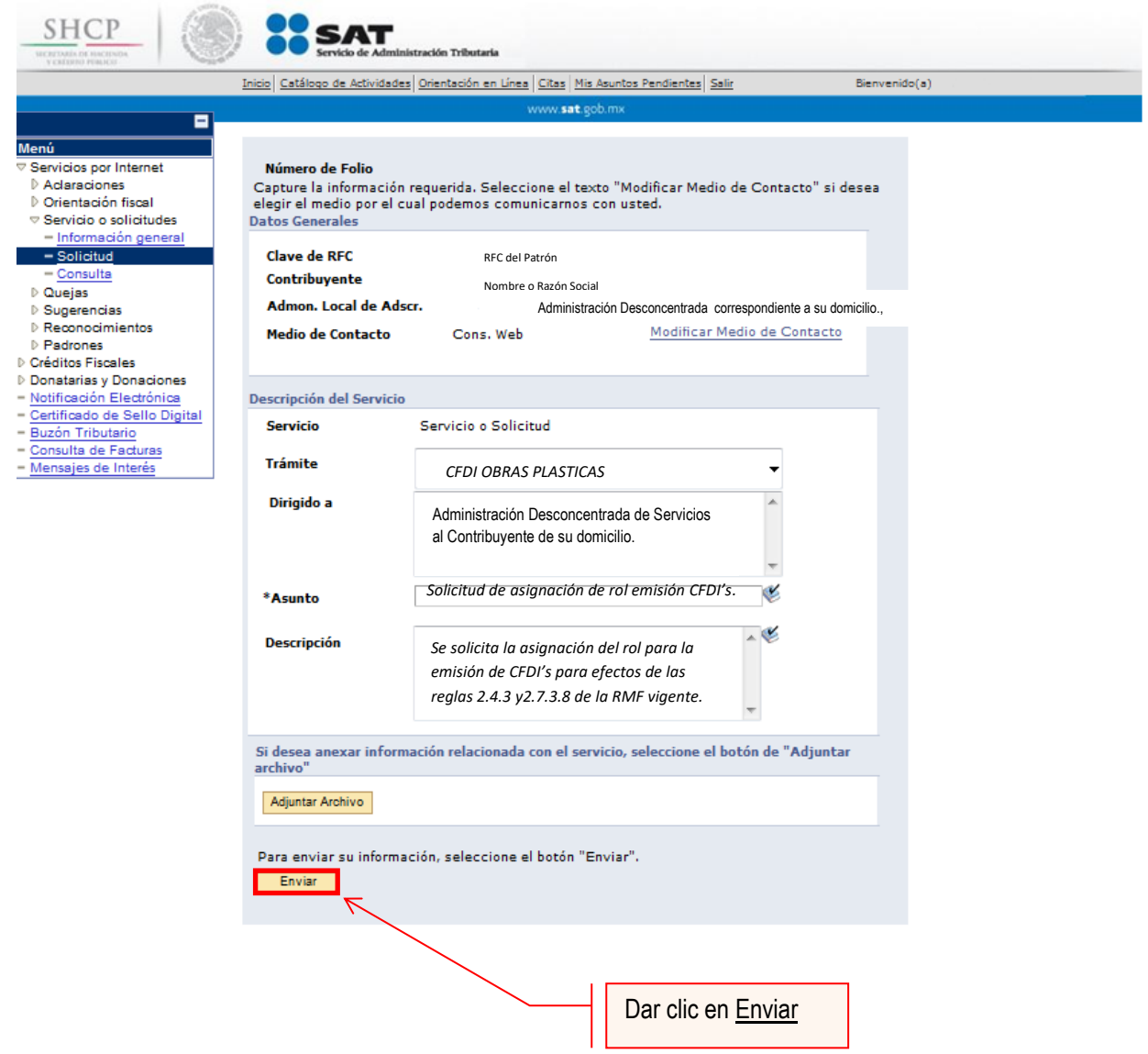

Una vez enviando la solicitud, se habilitar el botón "**Acuse de Recepción".**

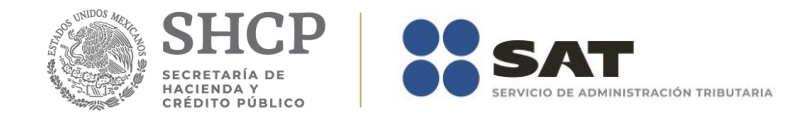

**Paso 10.-** Dar clic en el botón Acuse de Recepción e imprimir el acuse.

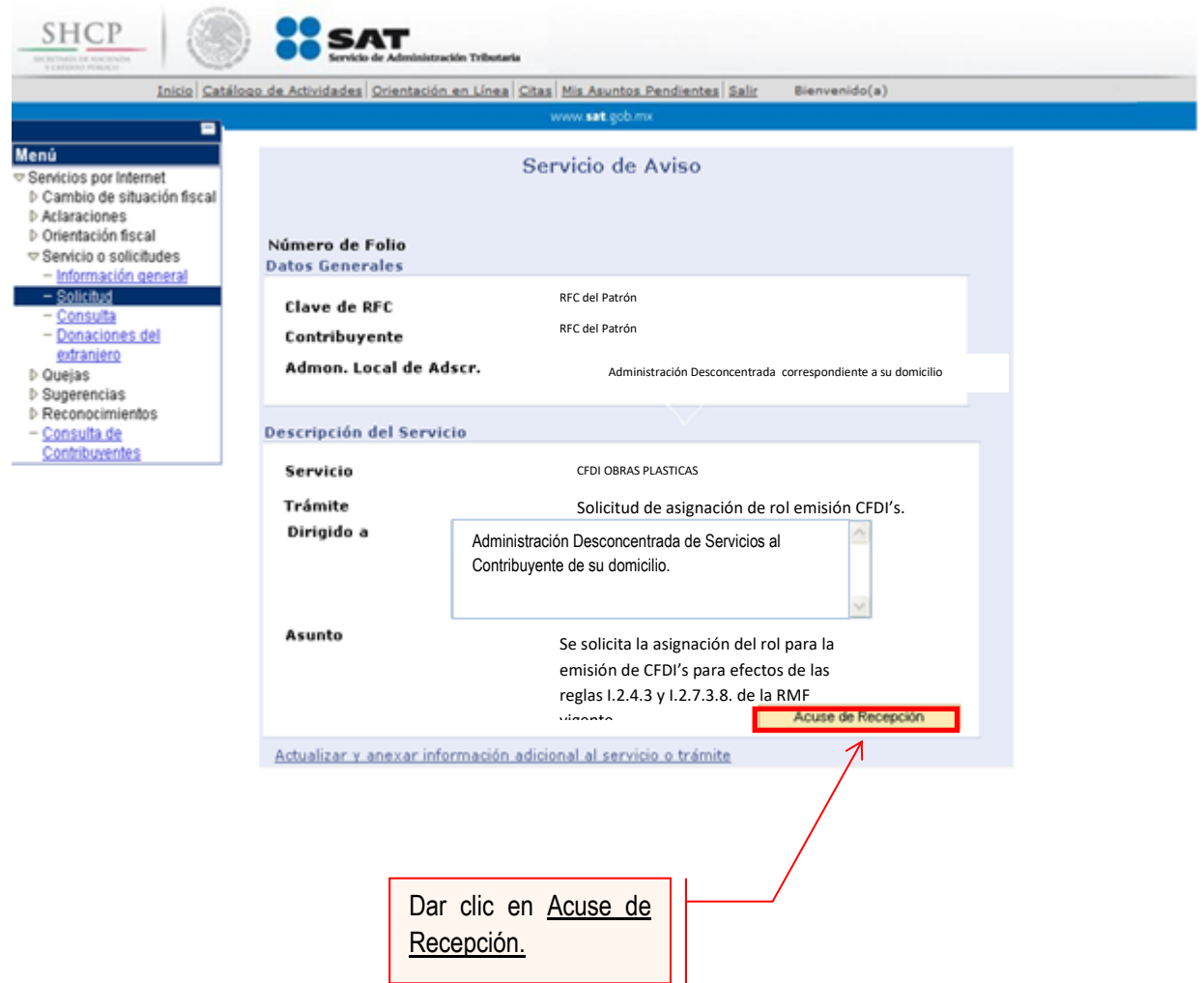

**Nota:** Podrá acudir a la ADSC de su preferencia (sala Mi @spacio) y realizar el trámite para la asignación del Rol para la emisión de CFDI´s con los que mantiene una relación comercial. Donde realizará lo siguiente:

- 1. Acudir a la ADSC.
- 2. Solicitar que se le asigne un equipo de cómputo en **Mi @spacio** para realizar la solicitud de asignación de Rol.
- 3. Llevar a cabo las actividades descritas en el punto (III.) de la presente guía.
- 4. Recoger acuse de recibido.

# **CONCLUYE EL PROCESO DE SOLICITUD DE ASIGNACIÓN DEL ROL**

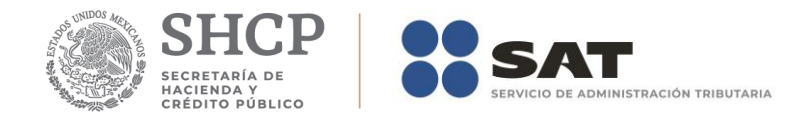

# **IV. Consulta del estatus de la asignación de Rol y emisión de facturas electrónicas.**

El SAT dará a conocer el resultado del trámite en un plazo máximo de 5 días hábiles. Este plazo puede llegar a ser menor dependiendo de la demanda que el servicio tenga al momento de las solicitudes.

**Paso 1.-** Ingresar al Portal SAT por medio de la siguiente ruta en algún navegador web.

# **[http://www.sat.gob.mx](http://www.sat.gob.mx/)**

**Paso 2.-** Una vez ingresando al Portal SAT, se debe elegir la opción de **Otros trámites y servicios.**

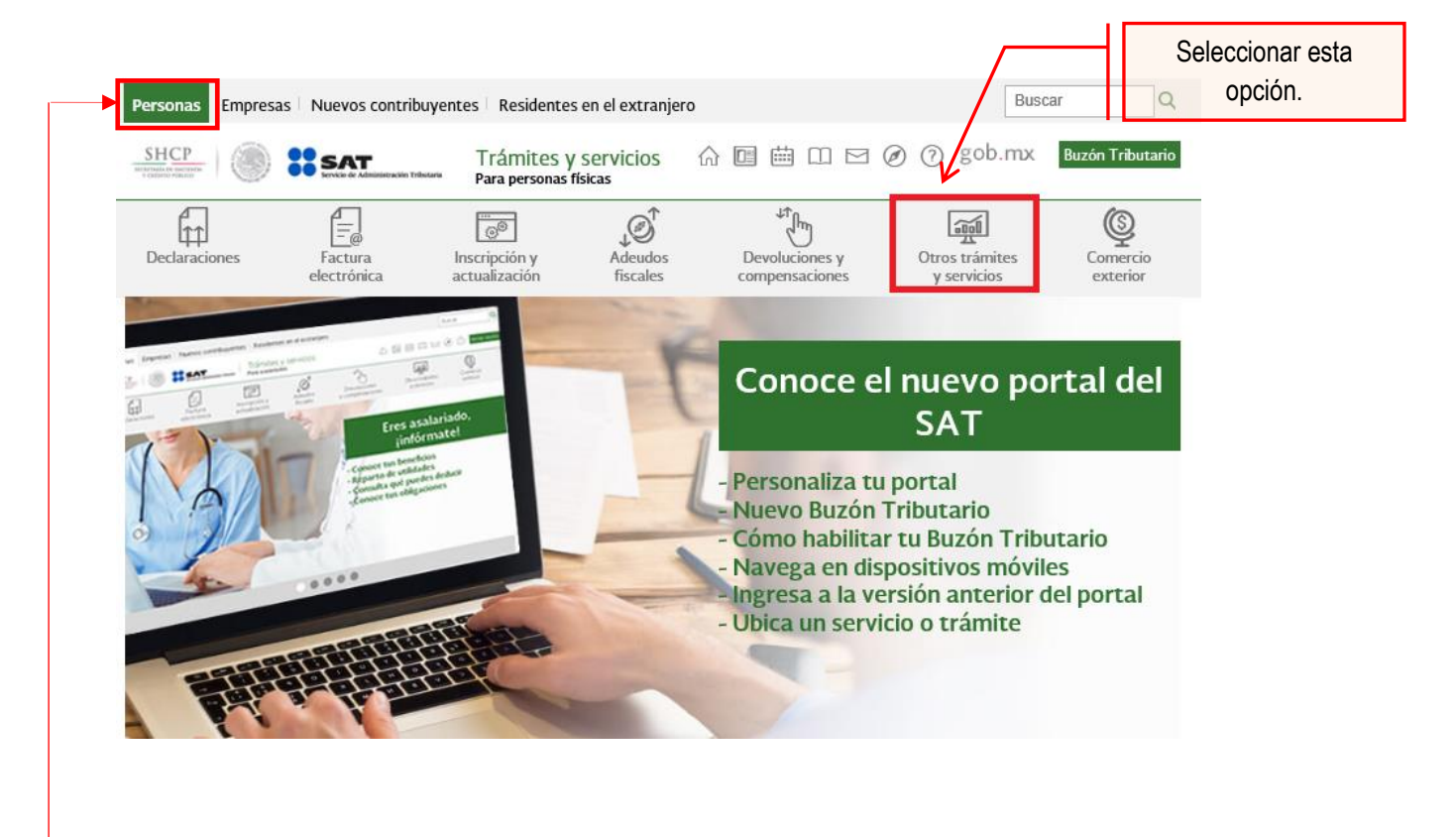

 **Nota:** Para este trámite es indispensable que el apartado de Personas este seleccionado.

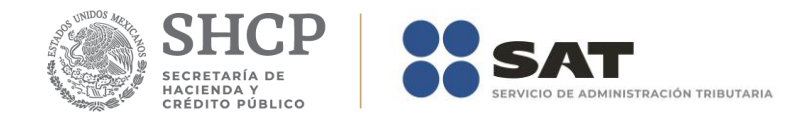

#### **Paso 3.-** Del apartado Asistencia y orientación electrónica ubicar el trámite *"Consulta de servicio o solicitud del contribuyente*"; dar clic en esta opción.

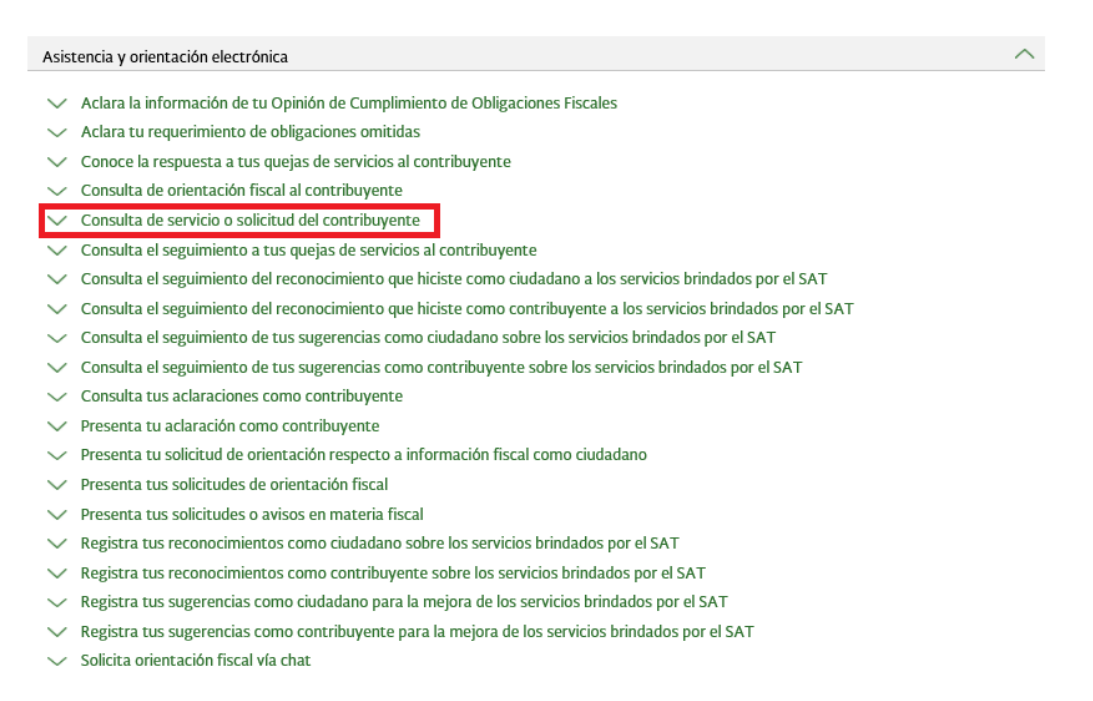

**Paso 4.-** Ingresar los datos que se requieren.

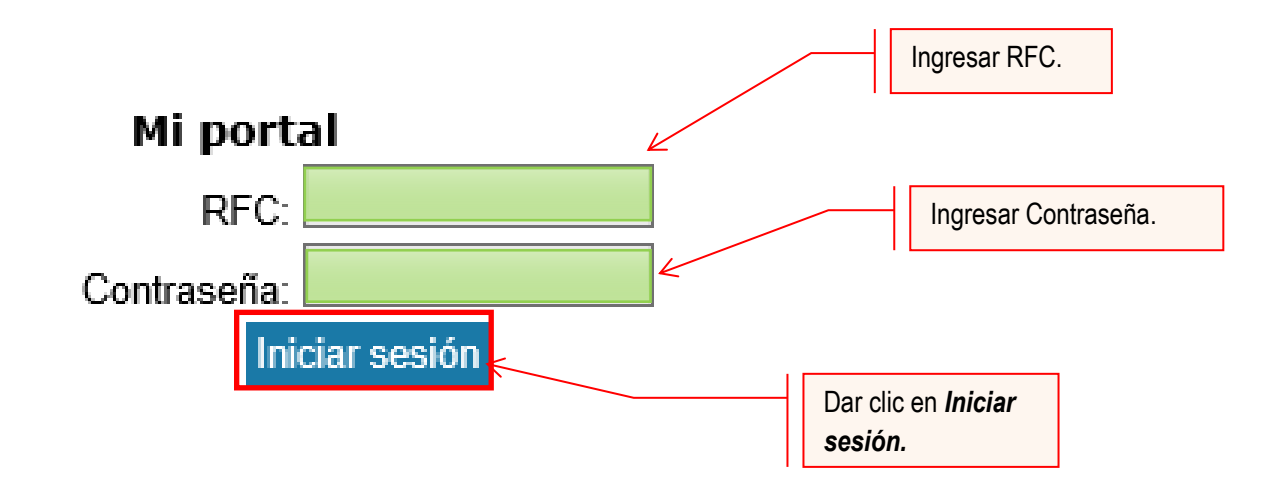

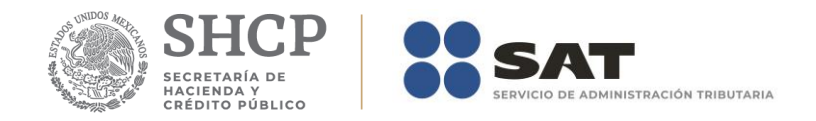

#### **Paso 5.-** Seleccionar la opción Servicios por Internet.

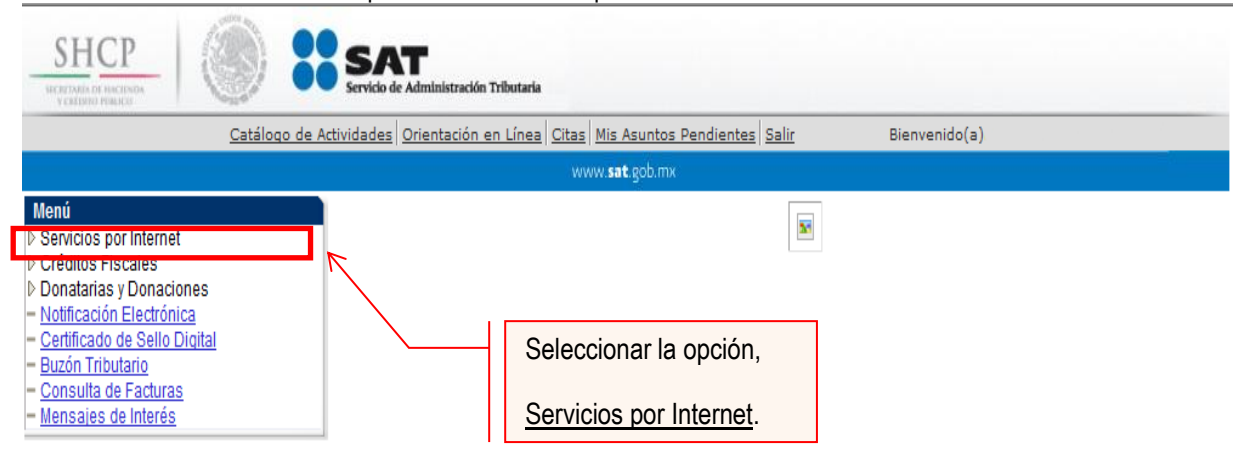

Al seleccionar una opción se desplegara otro menú.

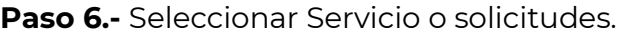

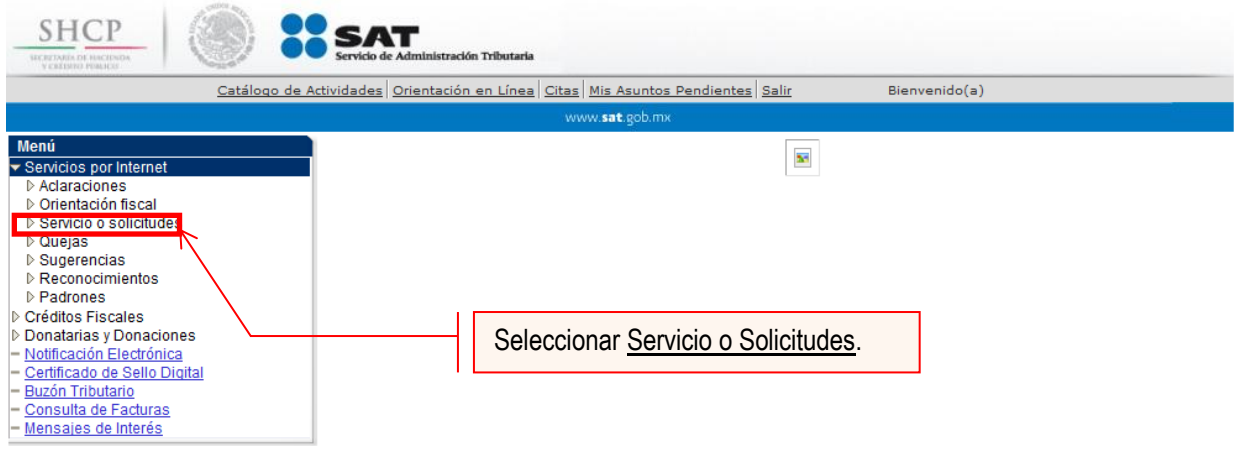

Esta opción abrirá una nueva ventana.

**Paso 7.-** Para realizar el registro de Servicio o Solicitud, se debe seleccionar Consulta.

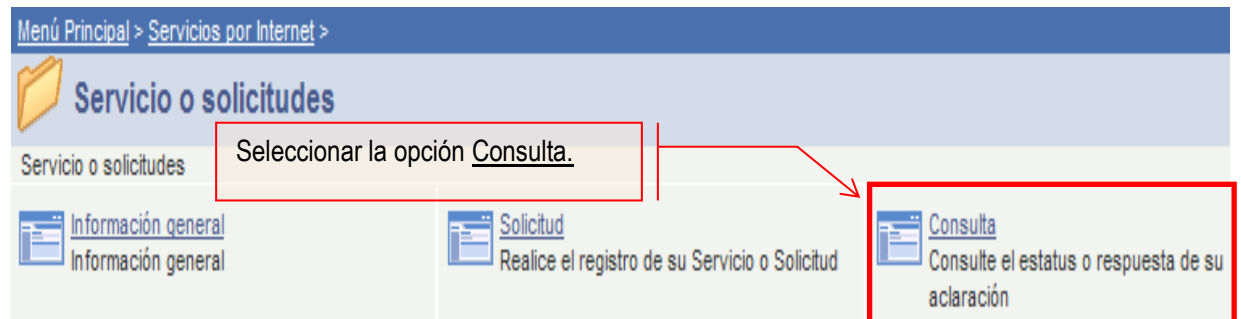

Se mostrará una ventana con nombre "Consulta de Servicios o Trámites Realizados".

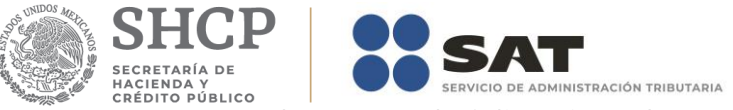

**Paso 8.-** Capturar el número de folio asignado a su solicitud. Y dar clic en el botón Buscar.

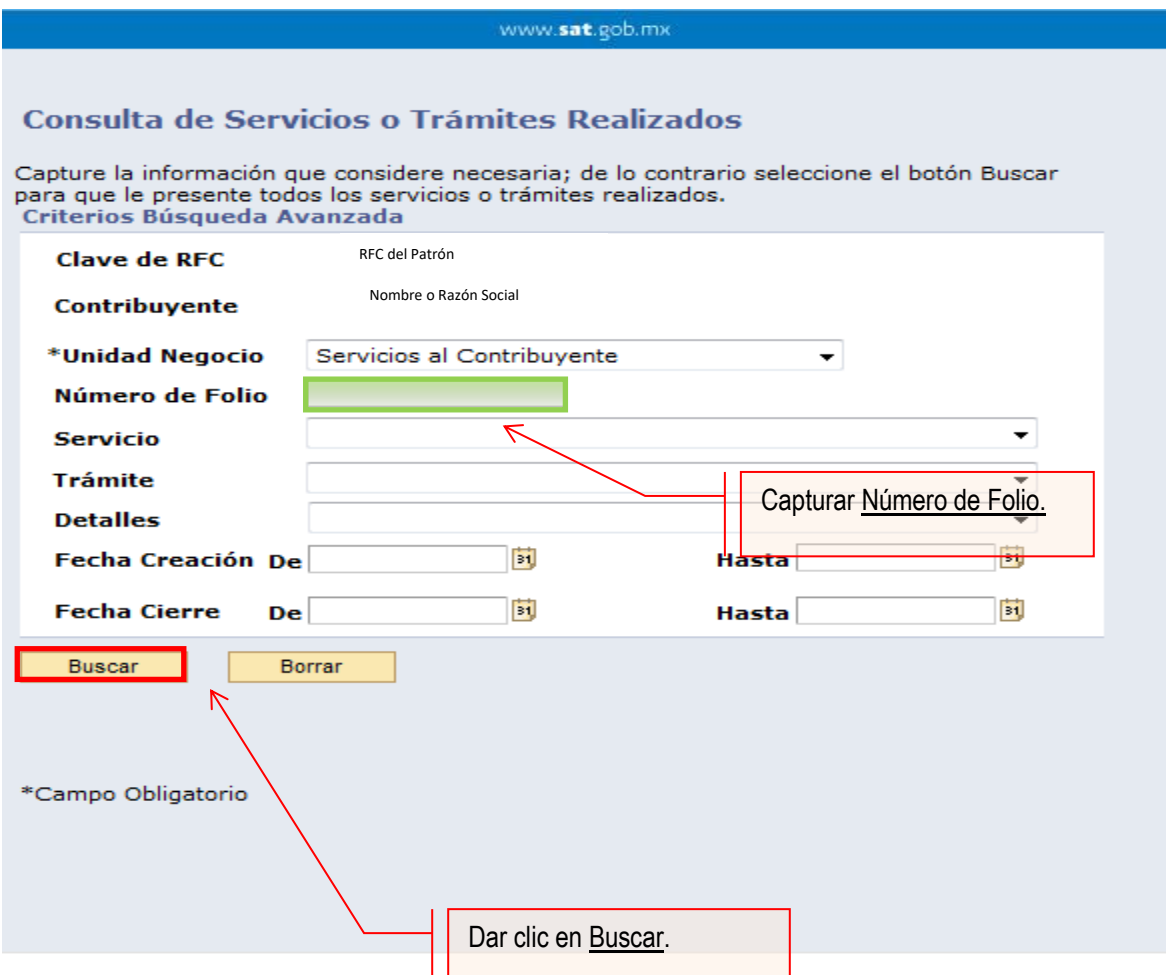

Sólo sí el trámite a consultar se encuentre solventado, el sistema presentará la información correspondiente al estatus de la solicitud y se podrá obtener acuse de respuesta.

#### **FIN DEL PROCEDIMIENTO.**